# 广东省保安协会网站后台 操作手册

广东南方法治报有限公司 编制

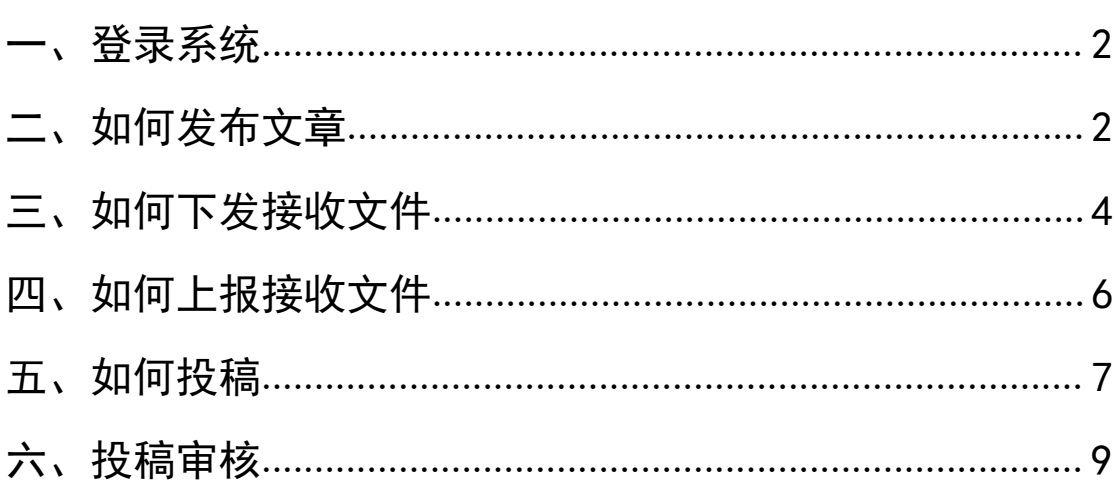

## 目录

## <span id="page-2-0"></span>一、登录系统

1. 网站后台网址: http://gdsbaxh.com: 8800/ 通过以上访问域名进入到后台,输入账号密码登陆。

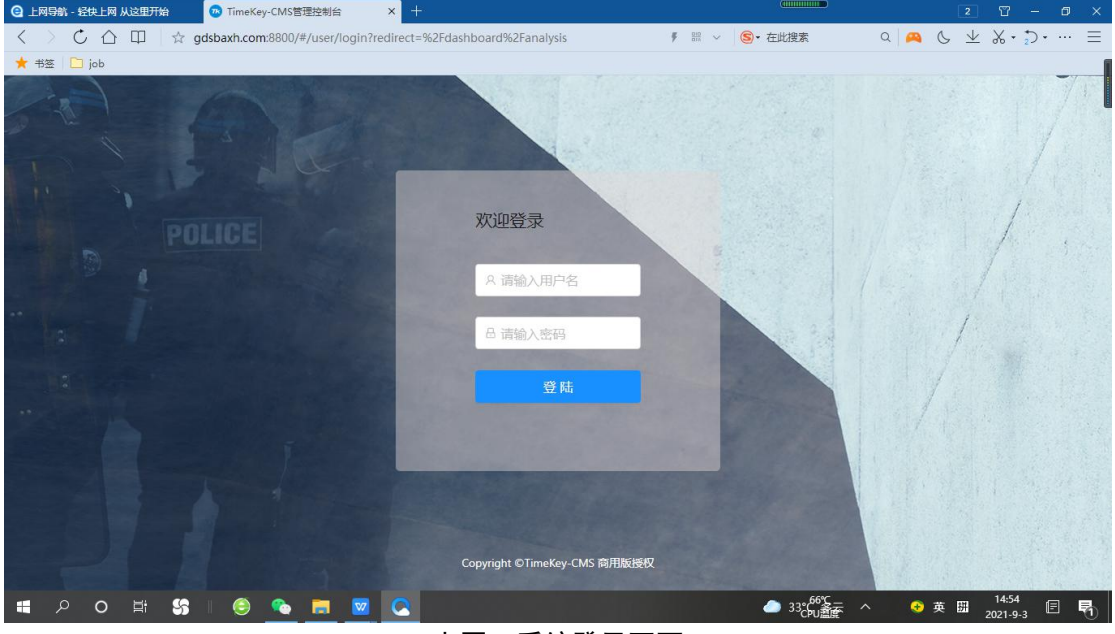

上图:系统登录页面

## <span id="page-2-1"></span>二、如何发布文章

1. 在菜单栏选择"内容管理",打开"内容发布"界面,选 择栏目,点击"+创建文章"。

| $O A$ 0 0<br>$\lt$                                       |                           |                   |                                        |      |                   |   | $ \sigma$ $\times$<br>000 |
|----------------------------------------------------------|---------------------------|-------------------|----------------------------------------|------|-------------------|---|---------------------------|
| TimeKey-CMS<br>$(\mathbf{R})$                            | $\equiv$                  |                   |                                        |      |                   | 0 | 小洪                        |
| <b>6 首页概览</b><br>$\checkmark$<br>& 个件化定制<br>$\checkmark$ | 首页 / 内容管理 / 内容发布<br>内容发布  |                   |                                        |      |                   |   |                           |
| ◎ 内容管理<br>$\hat{\phantom{a}}$<br>▲ 内容发布                  | 标题:                       | 我去: 请<br>3、选择创建文章 | ○ 重置<br>Q 查询<br>V.                     |      |                   |   |                           |
| 4. 选择内容发布菜单<br>向 回收站                                     | + 创建文章<br>· 父分类<br>2.选择栏串 | □ 批量删除<br>n       | □ 批量发布<br>□ 批量撤销发布 》 批量移动 ○ 批量生成<br>标题 | 分类   | ◎ 定时发布<br>操作      |   | গু                        |
| A 账户设置<br>$\checkmark$                                   | 首页<br>协会要闻                | n                 | 贵州省公安厅治安总队相关同志到我会考察交流                  | 协会要闻 | 编辑 删除 置顶 预览       |   |                           |
|                                                          | 通知通报<br>行业动态              | n                 | 广东省保安协会召开2019年第三次会长办公会议                | 协会要闻 | 编辑 删除   晋顶   预览   |   |                           |
|                                                          | 广东保安杂志<br>政策法规            | $\Box$            | 关于给予新中国成立70周年国庆安保工作中表现突出<br>保安         | 协会要闻 | 删除<br>置顶 预览<br>编辑 |   |                           |
|                                                          | 资料下载<br>教育培训              | σ                 | 2019年下半年保安管理师职业技能鉴定综合评审工作<br>顺         | 协会要闻 | 编辑 删除 置顶 预览       |   |                           |
|                                                          | 海外安保<br>保安风采              | п                 | 广东省保安协会召开第二届第二次常务理事会会议                 | 协会要闻 | 删除<br>置顶 预览<br>编辑 |   |                           |

上图:内容发布主页面

## 2.通过创建文章进入到编辑器。

创建内容

| 日 基础信息               | ■ 推荐内容 |  |    |        |      |        |      |    |                            |        |                  |   |
|----------------------|--------|--|----|--------|------|--------|------|----|----------------------------|--------|------------------|---|
|                      |        |  |    |        |      |        |      |    |                            |        |                  |   |
| 内容 >                 |        |  |    |        |      |        |      |    |                            | 页面数据 > |                  |   |
| 文件 编辑 视图 插入 格式 工具 表格 |        |  |    |        |      |        |      |    |                            | * 标题:  |                  |   |
| 4 本地视频               |        |  | 段落 | $\vee$ | 12pt | $\vee$ | 系统字体 | v. | $\cdots$                   |        |                  |   |
|                      |        |  |    |        |      |        |      |    |                            |        | 发布日期: 2021-09-03 | 曲 |
|                      |        |  |    |        |      |        |      |    |                            | 作者:    |                  |   |
|                      |        |  |    |        |      |        |      |    |                            |        |                  |   |
|                      |        |  |    |        |      |        |      |    |                            | 来源:    |                  |   |
|                      |        |  |    |        |      |        |      |    |                            | 跳转链接:  |                  |   |
|                      |        |  |    |        |      |        |      |    |                            | 副标题:   |                  |   |
|                      |        |  |    |        |      |        |      |    |                            |        |                  |   |
|                      |        |  |    |        |      |        |      |    |                            |        |                  |   |
|                      |        |  |    |        |      |        |      |    |                            |        |                  |   |
|                      |        |  |    |        |      |        |      |    |                            |        |                  |   |
|                      |        |  |    |        |      |        |      |    |                            |        |                  |   |
|                      |        |  |    |        |      |        |      |    |                            | 图片上传 > |                  |   |
|                      |        |  |    |        |      |        |      |    |                            |        |                  |   |
|                      |        |  |    |        |      |        |      |    |                            | $^{+}$ |                  |   |
|                      |        |  |    |        |      |        |      |    |                            | 封面     |                  |   |
|                      |        |  |    |        |      |        |      |    |                            |        |                  |   |
|                      |        |  |    |        |      |        |      |    |                            |        | 附件上传             |   |
|                      |        |  |    |        |      |        |      |    |                            |        |                  |   |
|                      |        |  |    |        |      |        |      |    |                            |        |                  |   |
|                      |        |  |    |        |      |        |      |    |                            |        | $\sim$           |   |
|                      |        |  |    |        |      |        |      |    |                            |        | 智无数据             |   |
|                      |        |  |    |        |      |        |      |    | $0 \ncong \nightharpoonup$ |        |                  |   |

上图:创建文章编辑页面

除了星号\*必填,其他均必填,发布日期默认当前日期,可 以修改。发布文章有两种方式:

①在编辑器创建稿件发布;

②通过标题+链接的方式( 注意只能是 http 和 https 开头的 链接地址 );

③通过以上两种方式保存;

④选择编辑好的文章进行发布(如下图所示)。

|                                 |                              |                          |                                                    |                                                         |               |                                              | 门丘                |
|---------------------------------|------------------------------|--------------------------|----------------------------------------------------|---------------------------------------------------------|---------------|----------------------------------------------|-------------------|
| $(\mathbf{R})$<br>TimeKey-CMS   |                              | $\equiv$                 |                                                    |                                                         |               |                                              | ශ<br>$\mathbb{Z}$ |
| <b>6 首页概览</b><br><b>ふ</b> 个性化定制 | $\checkmark$<br>$\checkmark$ | 首页 / 内容管理 / 内容发布<br>内容发布 |                                                    |                                                         |               |                                              |                   |
| ◎ 内容管理                          | $\hat{\phantom{a}}$          | 标题:                      | 状态:                                                | 请<br>コ 重置<br>Q 查询<br><b>V</b>                           |               |                                              |                   |
| 4 内容发布                          |                              | + 创建文章                   | □ 批量删除                                             | ○ 批量发布<br>コ 批量撤销发布                                      | > 批量移动 ○ 批量生成 | ◎ 定时发布                                       |                   |
| 回 回收站<br>A 账户设置                 | $\checkmark$                 | • 父分类<br>首页              | m                                                  | 标题                                                      | 分类            | 操作                                           |                   |
|                                 |                              | 协会要闻<br>通知通报<br>行业动态     | $\overline{\mathbf{v}}$<br>$\overline{\mathbf{z}}$ | 广东省第十八期保安管理师职业技能培训班学员名单<br>关于明确保安管理师职业资格鉴定有关申报条件的通<br>知 | 通知通报<br>通知通报  | 删除<br>编辑<br>置顶<br>预览<br>编辑<br>删除<br>置顶<br>预览 |                   |
|                                 |                              | 广东保安杂志<br>政策法规           | $\overline{\phantom{0}}$                           | 广东省第十九期保安管理师职业技能培训班名册                                   | 通知通报          | 删除<br>编辑<br>置顶<br>预览                         |                   |
|                                 |                              | 资料下载<br>教育培训             | n                                                  | 广东省第二十期保安管理师职业技能培训班名册                                   | 通知通报          | 删除<br>置顶 预览<br>编辑                            |                   |
|                                 |                              | 海外安保<br>保安风采             | ū                                                  | 广东省第二十一期保安管理师职业技能培训班名册                                  | 通知通报          | 预览<br>编辑<br>删除<br>置顶                         |                   |
|                                 |                              |                          |                                                    |                                                         |               |                                              |                   |

上图:通知通报页面

## <span id="page-4-0"></span>三、如何下发接收文件

1. 在菜单栏选择"个性化定制",打开"文件下发"界面, 点击"+新建"。

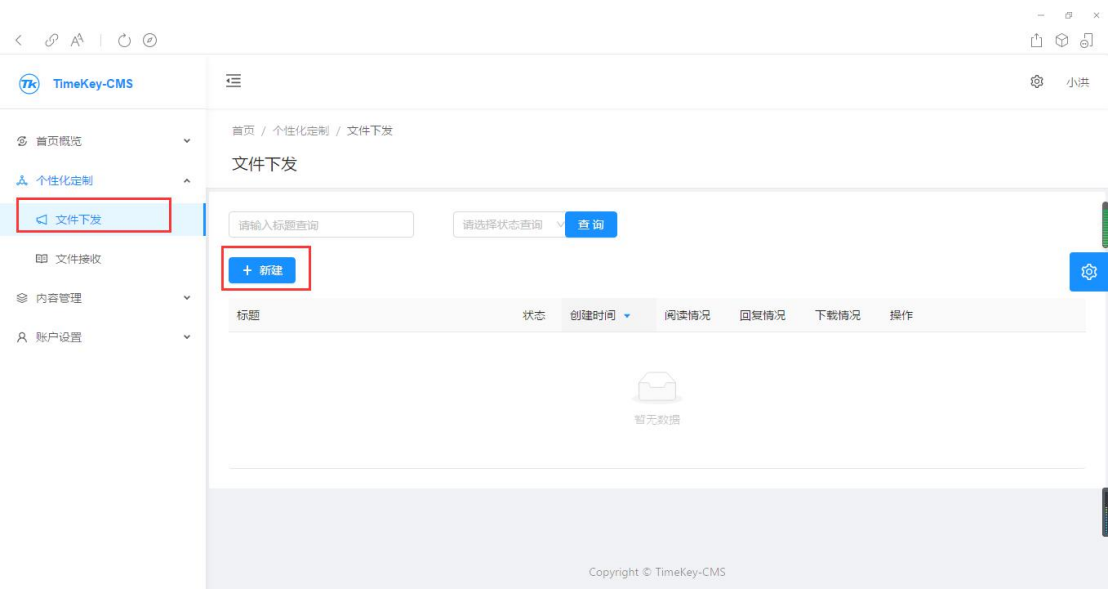

#### 上图:文件下发主页面

## 2.通过"+新建"进入编辑器,编辑下发的通知内容。

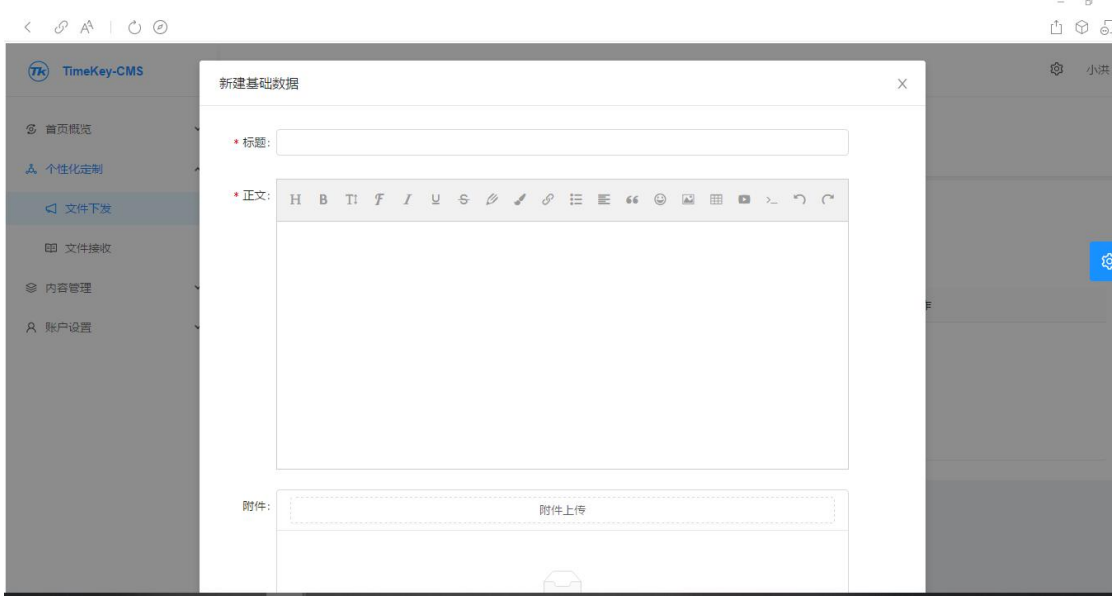

上图:通知内容编辑页面

3.选择已编辑好的通知,点击"发送"。

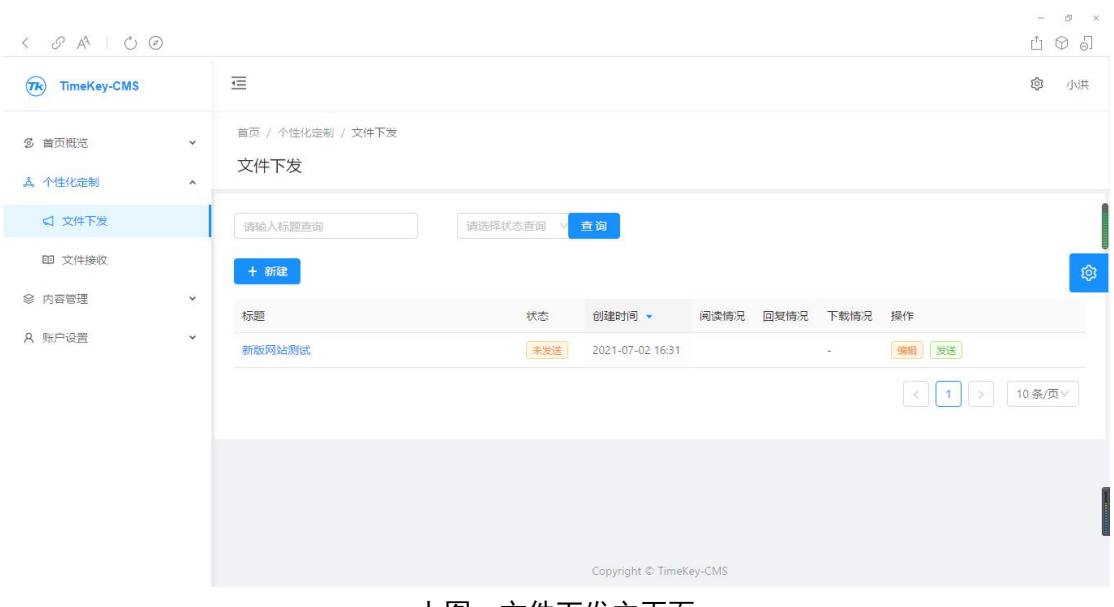

上图:文件下发主页面

## <span id="page-6-0"></span>四、如何上报接收文件

1. 在菜单栏选择"个性化定制",打开"文件上报"界面, 点击"+新建"。

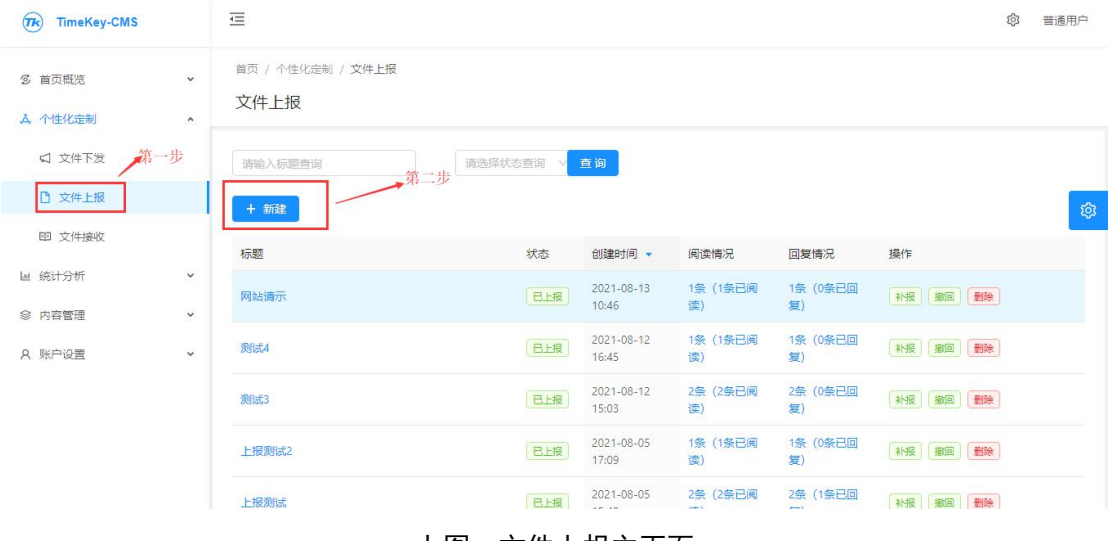

上图:文件上报主页面

## 2.通过"+新建"进入编辑器,编辑上报文件内容。

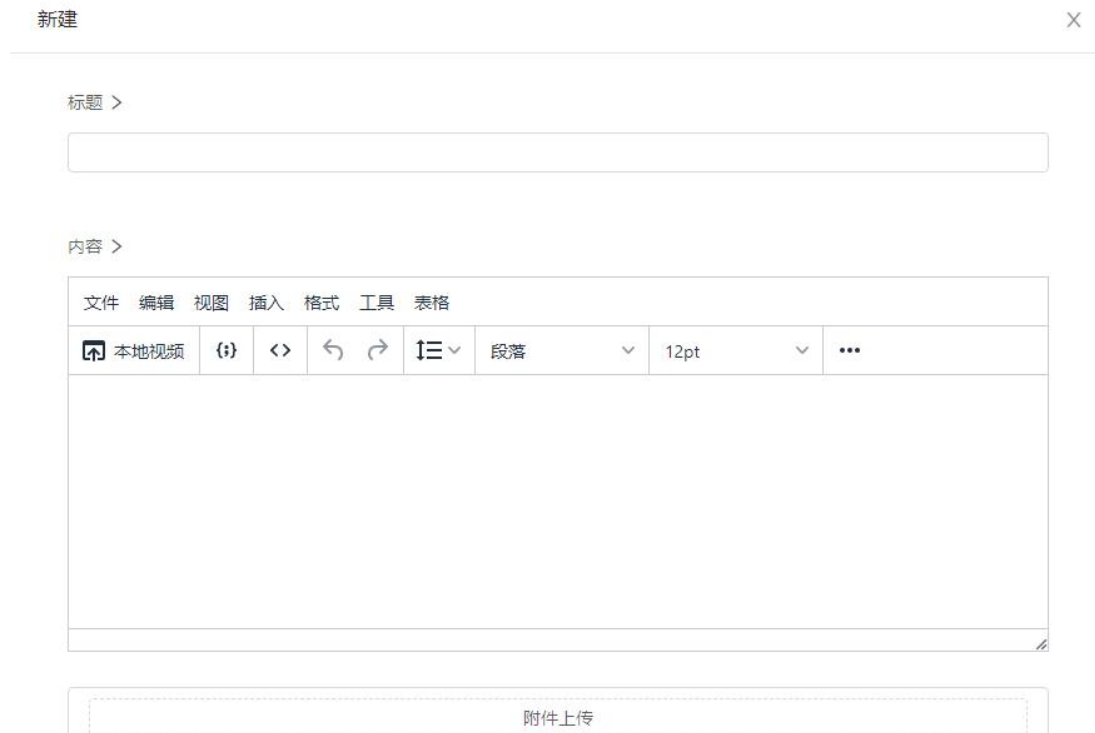

上图:上报文件编辑页面

- $\equiv$  $\widehat{\mathbf{R}}$  TimeKey-CMS **© 普通用** 首页 / 个性化定制 / 文件上报 **6 首页概览** 文件上报 A. 个性化定制 □ 文件下发 请输入标题查询 请选择状态查询 查询 将编辑好的内容进行上报 □ 文件上报 + 新建 ■ 文件接收 标题 创建时间 · 阅读情况 同复情况 状态  $t = 4$ 画 统计分析 2021-09-03<br>15:23 未上报 | 编辑 | 上报 | 删除 | 测试7 ◎ 内容管理 1条 (1条已阅<br>读)  $2021 - 08 - 13$ 1条 (0条已回<br>复) 补报 撤回 删除 网站请示 **B上报** A 账户设置  $10:46$  $2021 - 08 - 12$ 1条 (1条已阅<br>读) 1条 (0条已回<br>复) 测试4 日报 补报 撤回 删除 16:45  $2021 - 08 - 12$ <br>15:03 2条 (2条已阅<br>读) 2条 (0条已回 已上报 补报 撤回 删除 测试3  $\epsilon$ **日曜**  $2021 - 08 - 05$ 1条 (1条已阅 1条 (0条已回 补报 撤回 删除 -<br>上报测试2
- 3. 选择已编辑好的文件,点击"上报"。

上图:文件上报主页面

### <span id="page-7-0"></span>五、如何投稿

1. 在菜单栏选择"内容管理",打开"内容投稿"界面,选 择栏目,点击"+投稿"。

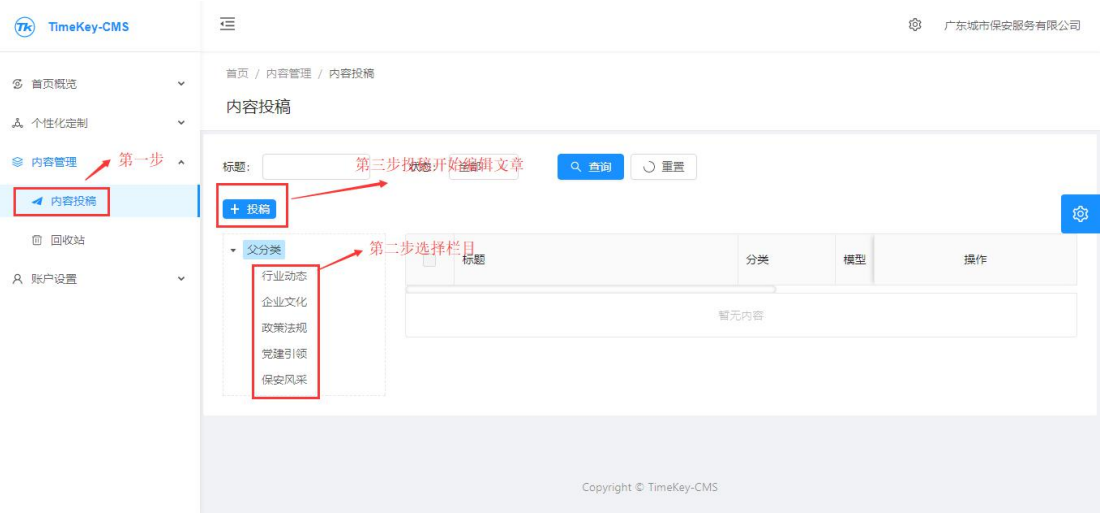

上图:内容投稿主页面

2.通过"+投稿"进入编辑器,编辑投稿内容,选择"保存" 或"保存并投稿"。

| 日 基础信息 レ 推荐内容        |                                              |    |        |      |                      |              |          |           |                  |   |  |
|----------------------|----------------------------------------------|----|--------|------|----------------------|--------------|----------|-----------|------------------|---|--|
| 内容 >                 |                                              |    |        |      |                      |              |          | 页面数据 >    |                  |   |  |
| 文件 编辑 视图 插入 格式 工具 表格 |                                              |    |        |      |                      |              |          | * 标题: 测试8 |                  |   |  |
| 5 本地视频               | $\theta$ $\theta$ $\theta$ $\theta$ $\theta$ | 段落 | $\vee$ | 12pt | $\checkmark$<br>系统字体 | $\checkmark$ | $\cdots$ |           | 发布日期: 2021-09-03 | 自 |  |
| 测试测试                 |                                              |    |        |      |                      |              |          |           |                  |   |  |
|                      |                                              |    |        |      |                      |              |          | 作者:       |                  |   |  |
|                      |                                              |    |        |      |                      |              |          | 来源:       |                  |   |  |
|                      |                                              |    |        |      |                      |              |          | 跳转链接:     |                  |   |  |
|                      |                                              |    |        |      |                      |              |          | 副标题:      |                  |   |  |
|                      |                                              |    |        |      |                      |              |          |           |                  |   |  |
|                      |                                              |    |        |      |                      |              |          |           |                  |   |  |
|                      |                                              |    |        |      |                      |              |          |           |                  |   |  |
|                      |                                              |    |        |      |                      |              |          | 图片上传 >    |                  |   |  |
|                      |                                              |    |        |      |                      |              |          | $^{+}$    |                  |   |  |
|                      |                                              |    |        |      |                      |              |          | 封面        |                  |   |  |
|                      |                                              |    |        |      |                      |              |          |           |                  |   |  |
|                      |                                              |    |        |      |                      |              |          |           | 附件上传             |   |  |
|                      |                                              |    |        |      |                      |              |          |           |                  |   |  |
|                      |                                              |    |        |      |                      |              |          |           |                  |   |  |
|                      |                                              |    |        |      |                      |              |          |           | 智无数据             |   |  |
|                      |                                              |    |        |      |                      |              | 47/      |           |                  |   |  |

上图:投稿编辑页面

3.投稿后的状态,也可以撤回重新编辑。

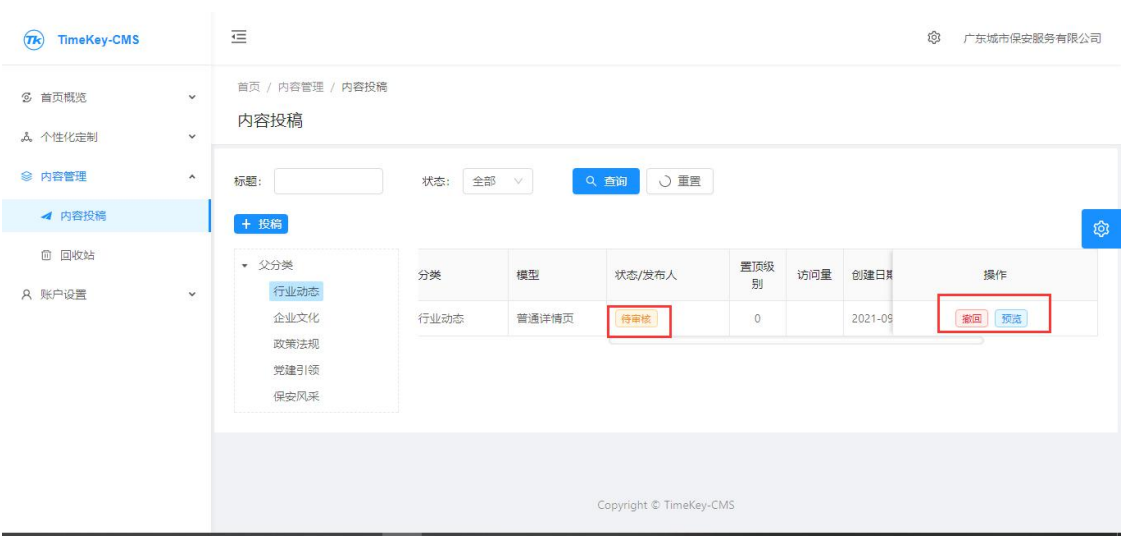

上图:内容投稿主页面

## <span id="page-9-0"></span>六、投稿审核

1. 在菜单栏选择"内容管理",打开"投稿审核"界面,选 择对应投稿内容进行审核。

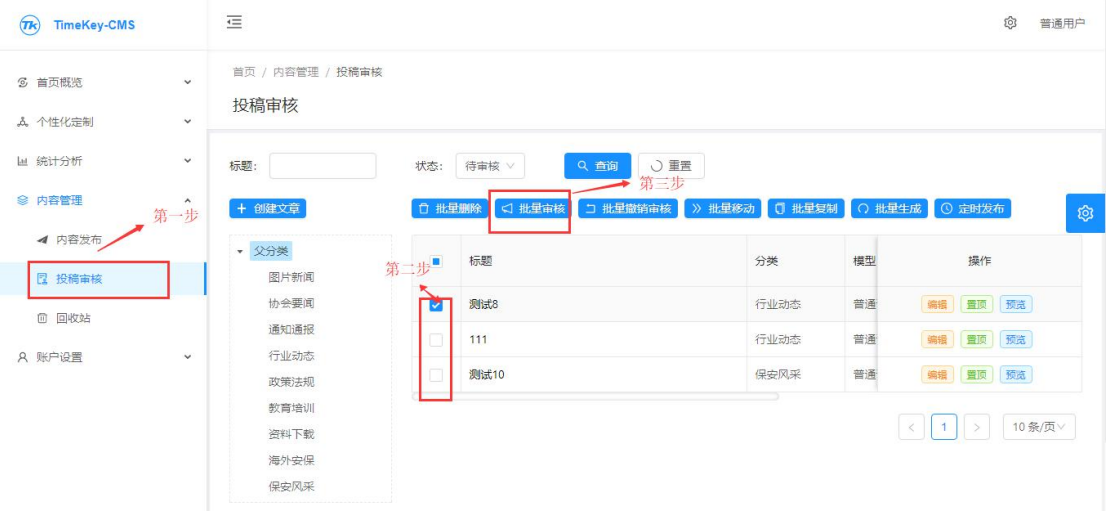